### **Panduan Pendaftaran Seleksi Prestasi Khusus 2021 Institut Teknologi Sumatera**

Institut Teknologi Sumatera (ITERA) yang merupakan salah satu Perguruan Tinggi Negeri di Indonesia, pada Tahun Akademik 2021/2022 akan menerima mahasiswa melalui 4 (empat) jalur seleksi, yaitu:

- (i) Seleksi Nasional Masuk Perguruan Tinggi Negeri;
- (ii) Seleksi Bersama Masuk Perguruan Tinggi Negeri;
- (iii) Seleksi Prestasi Khusus;
- (iv) Seleksi Mandiri Masuk Perguruan Tinggi Negeri Wilayah Barat Indonesia.

Jalur seleksi prestasi khusus adalah jalur baru dalam proses penerimaan mahasiswa di ITERA yang mana baru dilaksanakan pada Tahun Akademik ini. Jalur seleksi prestasi khusus memberikan kesempatan kepada lulusan Sekolah Menengah Atas (SMA) atau Madrasah Aliyah (MA) dari jurusan IPA, serta Sekolah Menengah Kejuruan (SMK) atau Madrasah Aliyah Kejuruan (MAK) yang memiliki prestasi khusus di bidang akademik, olah raga, seni, sastra, duta serta rohani.

Pengisian Prestasi Khusus terdiri dari beberapa bagian. Bagian-bagian tersebut antara lain:

- a. Menu Registrasi
- b. Menu Login
- c. Data Profil
- d. Menu Pembayaran
- e. Data Pendukung Lainnya (Data Sekolah, Sertifikat/Piagam, Program Studi) Setelah Membayar
- f. Cetak Kartu

## **A. Menu Registrasi**

1. Buka halaman [http://usm-pk.itera.ac.id](http://usm-pk.itera.ac.id/)

Setelah halaman terbuka, akan muncul tampilan antar muka seperti di bawah ini.

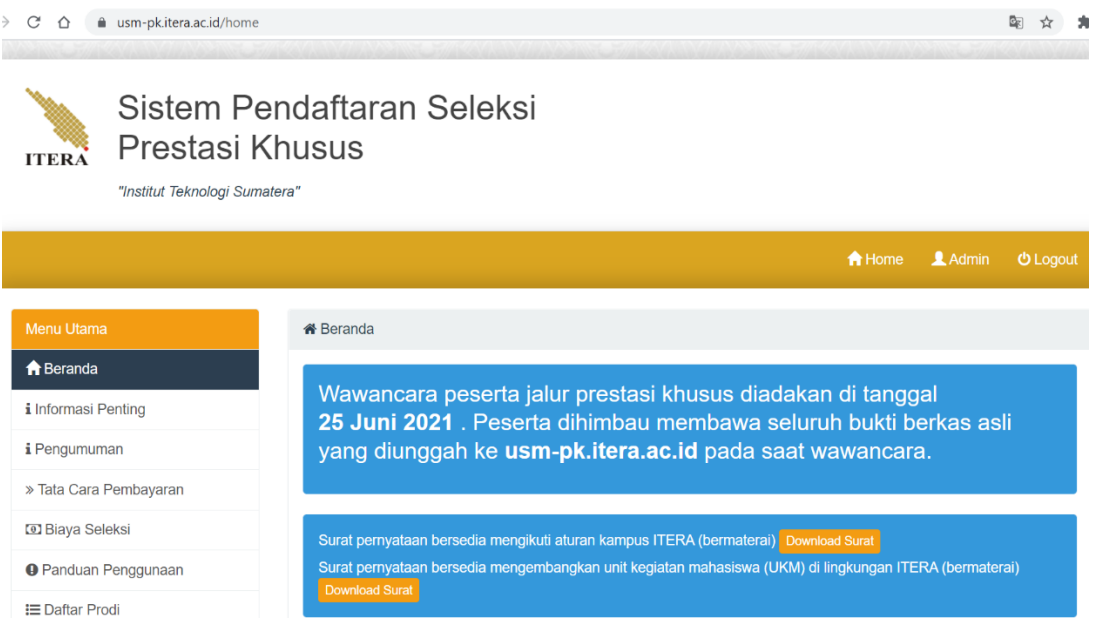

#### 2. Pilih menu Registrasi

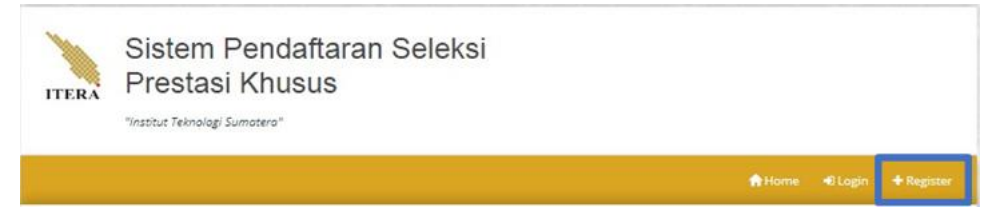

Menu terletak pada bagian atas. Pada gambar ditAndai dengan kotak berwarna biru.

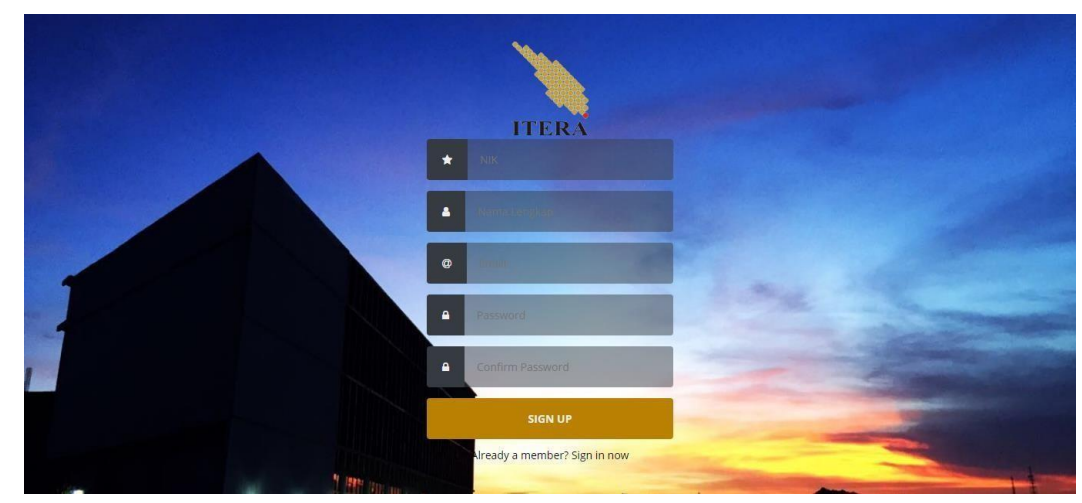

3. Halaman yang muncul setelah masuk ke halaman registrasi adalah sebagai berikut.

Isilah dengan NIK, nama lengkap, alamat email aktif, dan password Anda. Pastikan data yang Anda masukkan benar, lalu tekan tombol SIGN UP.

4. Jika registrasi anda berhasil, akan muncul tulisan berikut dan silakan login melalui web usm pk menggunakan username dan password yang telah didaftarkan

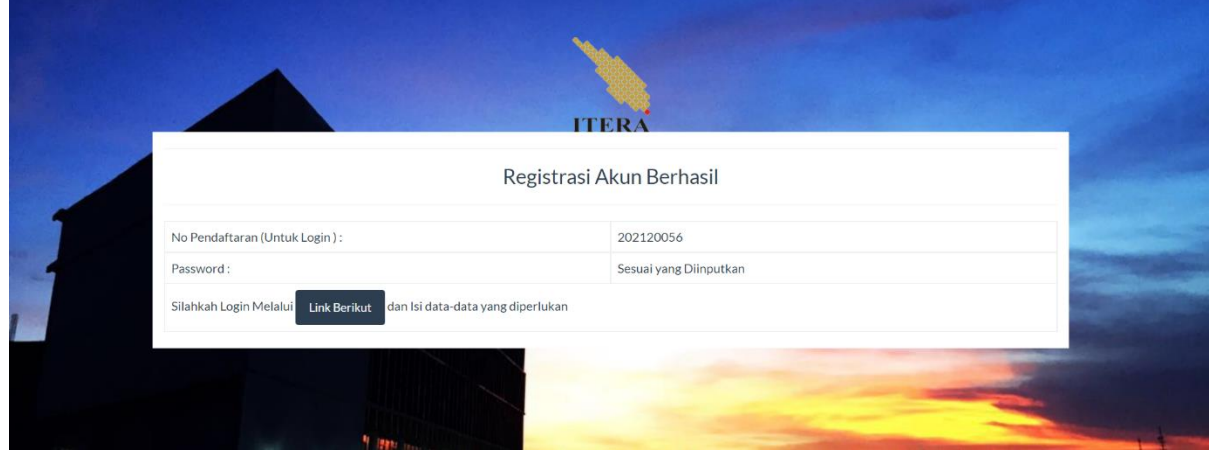

### **B. Menu Login**

1. Setelah registrasi, Anda dapat memulai login melalui menu Login berikut, tekan tombol pada Sign in now:

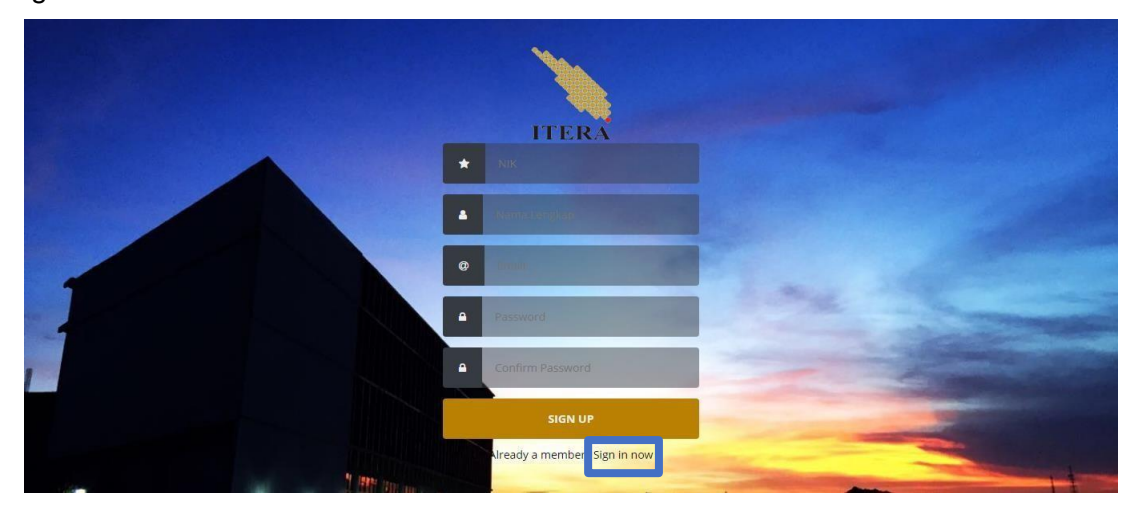

2. Maka akan tampil halaman login seperti berikut. Isi nomor registrasi yang sudah didapatkan serta password yang digunakan.

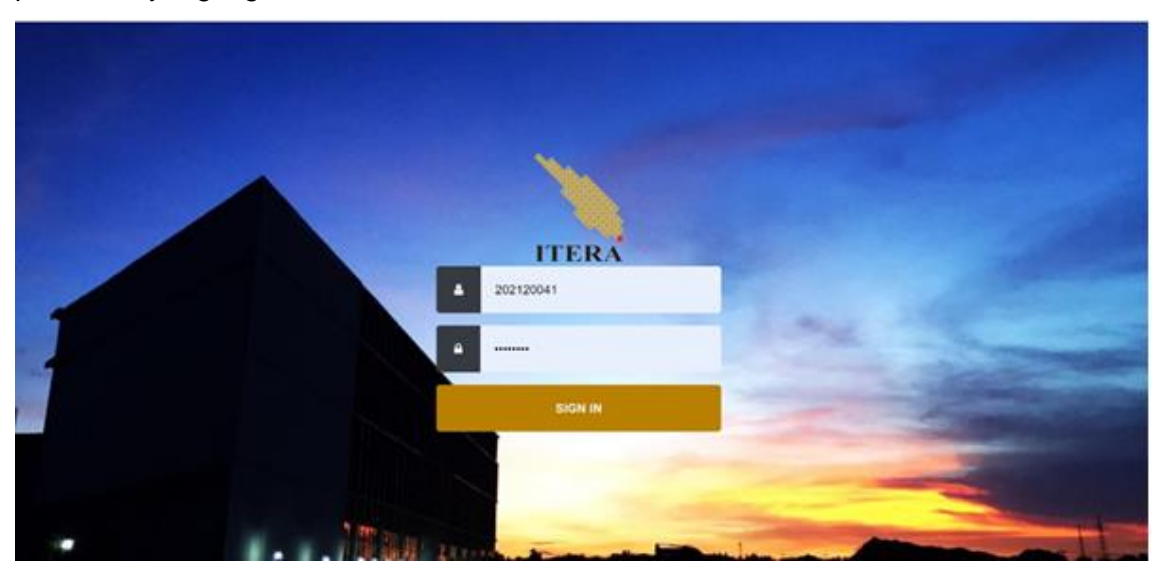

## **C . Data Profil**

1. Tampilan data profil yang akan muncul setelah Anda login adalah seperti di bawah ini. Tekan tombol **"Edit"** berwarna merah yang ada di pojok kanan atas

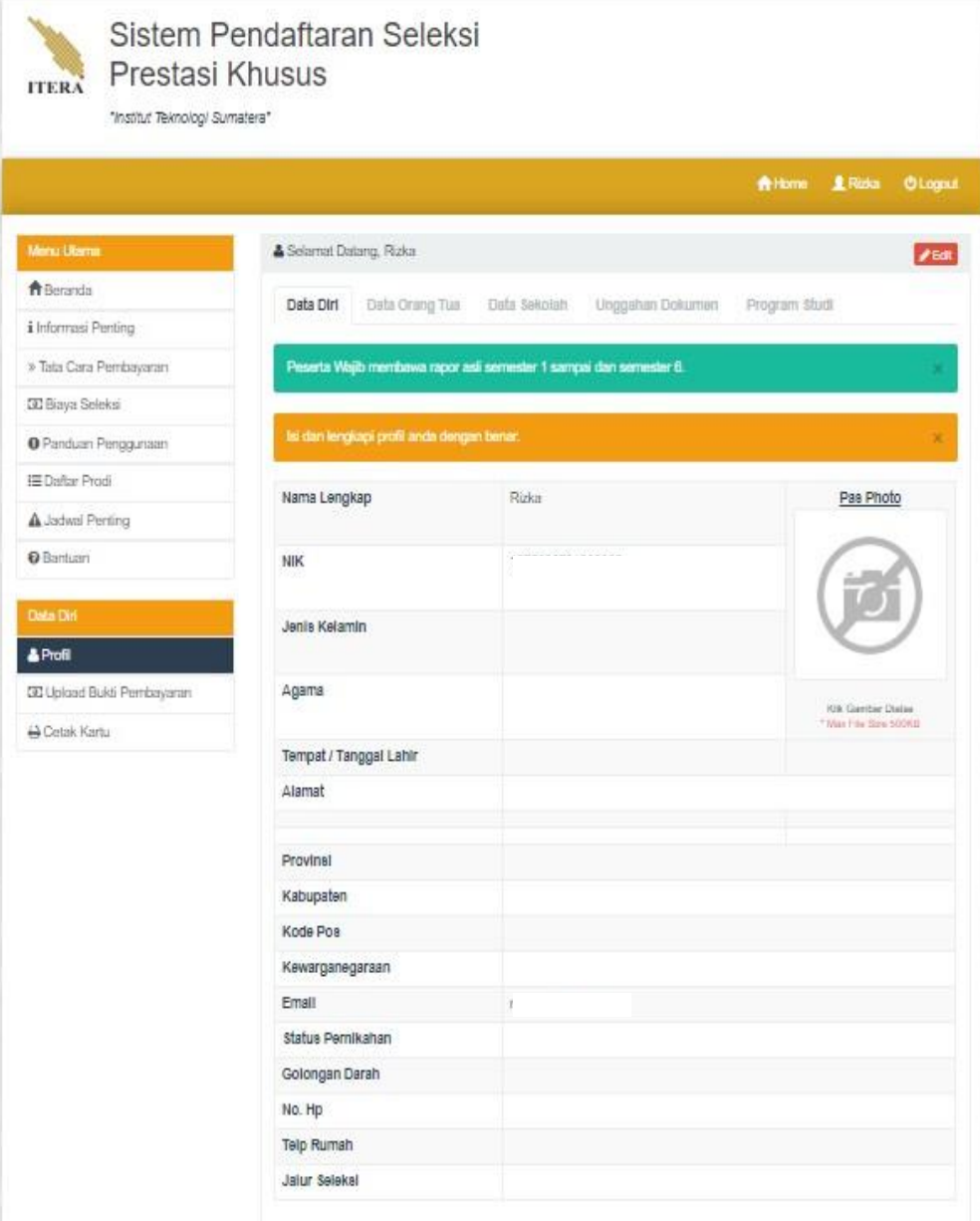

2. Tampilan akan berubah seperti pada gambar di bawah ini. Jika Status Pembayaran Anda belum lunas, Anda hanya dapat mengakses di menu Data Diri. Untuk mengakses menu data sekolah, sertifikat/piagam, program studi Anda harus melakukan pembayaran terlebih dahulu. Isilah Data Diri sesuai dengan data diri Anda saat ini, Kemudian Tekan Tombol Simpan yang terletak pada bagian pojok bawah.

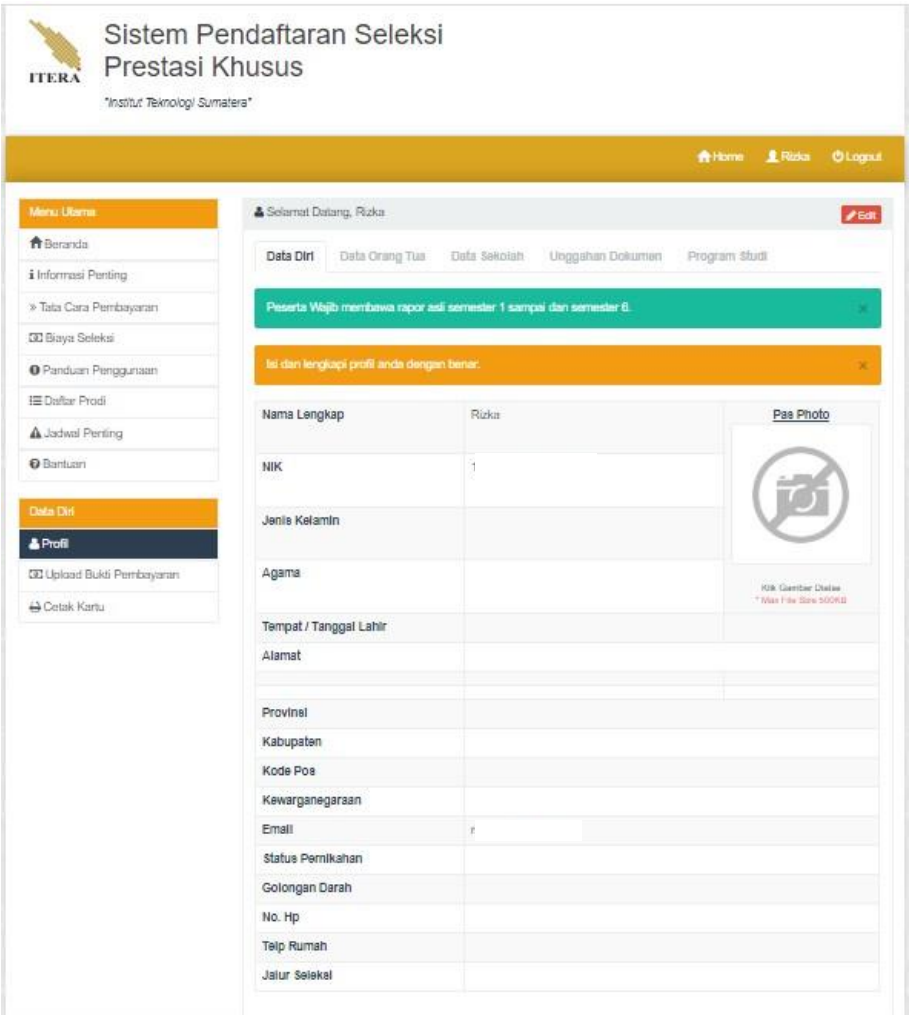

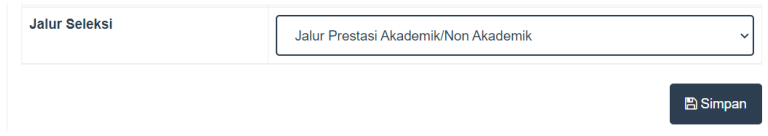

Jika Anda ingin kembali pada halaman profil ini, Anda dapat memilih menu yang terletak pada sisi kiri (pada gambar di atas ditAndai dengan kotak warna biru). Anda diwajibkan mengisi profil terlebih dahulu dengan benar.

#### **D. Menu Pembayaran**

- 1. Setelah anda melengkapi profil biodata dirim, maka Langkah selanjutnya adalah klik menu "pembayaran" yang ada di kolom data diri.
- 2. Kemudian akan tampil halaman seperti berikut dan klik **"Buat Virtual Account".**  Nomor VA akan dikirim ke email yg didaftarkan.

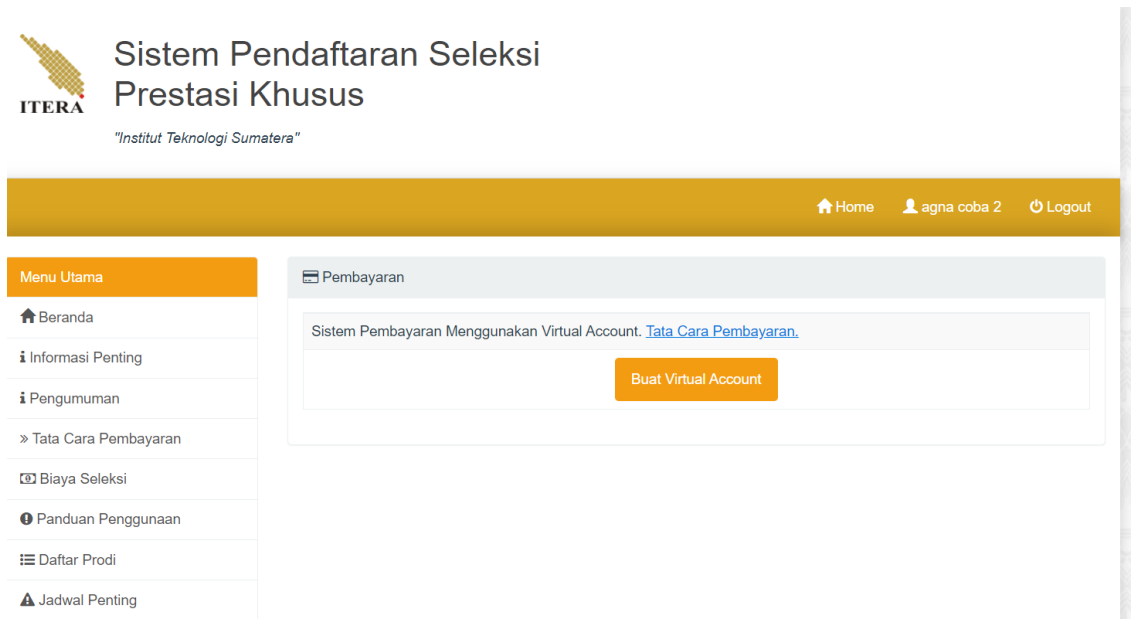

3. Setelah men-generate Virtual Account, maka akan muncul tampilan seperti dibawah ini

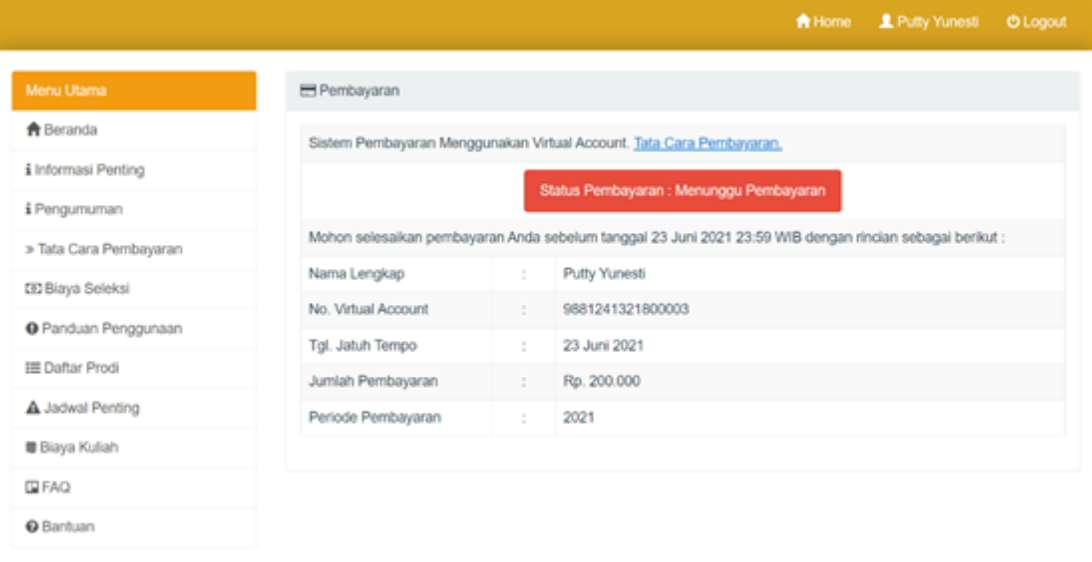

4. Langkah selanjutnya adalah membayar biaya pendaftaran ke nomor VA yang telah diberikan. Tata cara pembayaran bisa diklik di bagian menu utama sebagai berikut

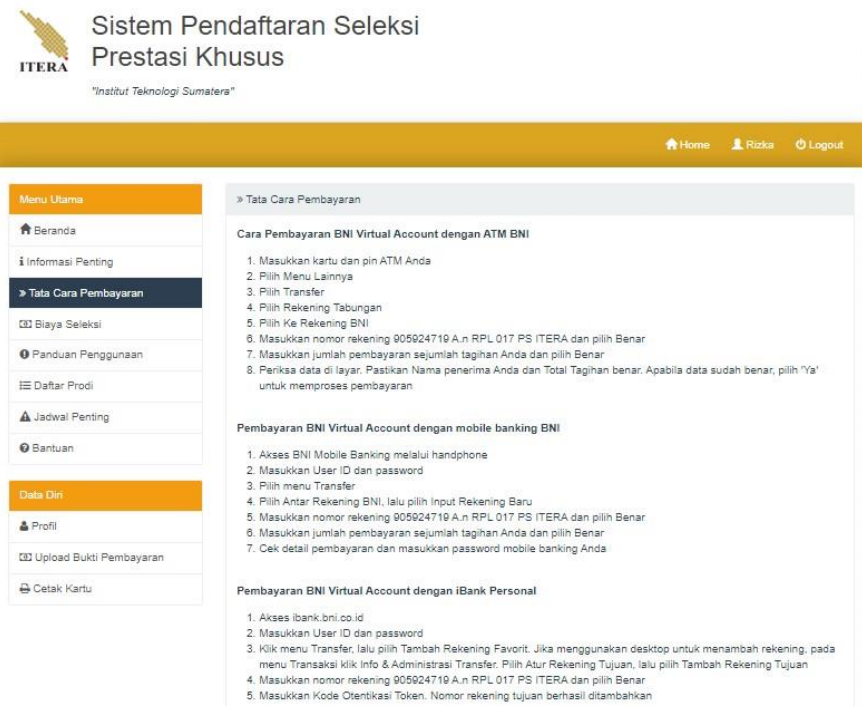

5. Setelah Anda membayar, silakan melanjutkan ke menu pembayaran untuk konfirmasi, maka akan menampilkan sistem pembayaran seperti berikut.

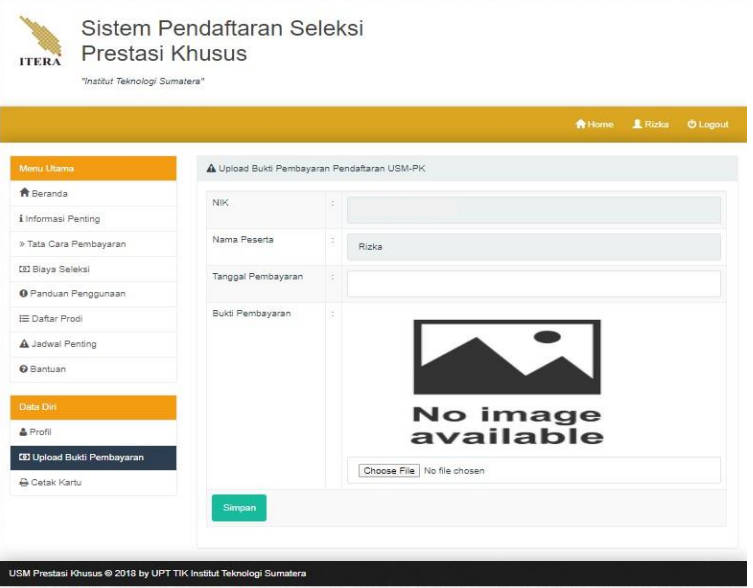

- 6. Setelah itu Anda isikan tanggal pembayaran dan unggah bukti pembayarannya.
- 7. Setelah itu Anda tunggu validasi dari admin mengenai status pembayaran Anda. **Jika status pembayaran Anda tidak tervalidasi, maka Anda tidak bisa mengisi biodata lainnya**.
- **E. Lengkapi Data Pendukung Lainnya (Data Orangtua, Data Sekolah, Unggahan Dokumen, Program Studi)**
	- 1. Menuju halaman profil, lalu menuju tab "Data Orangtua" silahkan Anda melengkapi data orangtua.

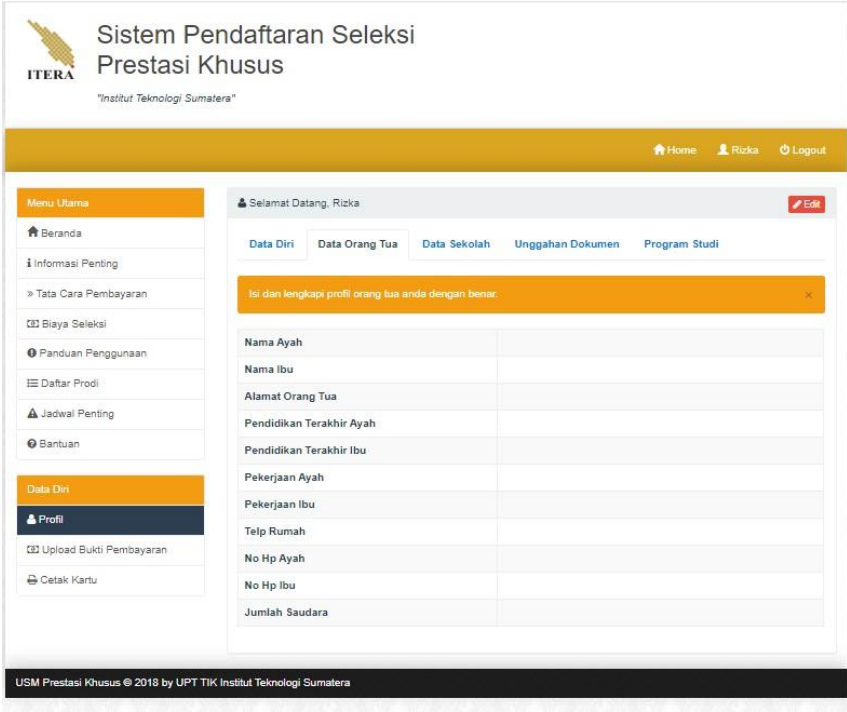

2. Menuju halaman profil, lalu menuju tab "Data Sekolah" silahkan Anda melengkapi data sekolah.

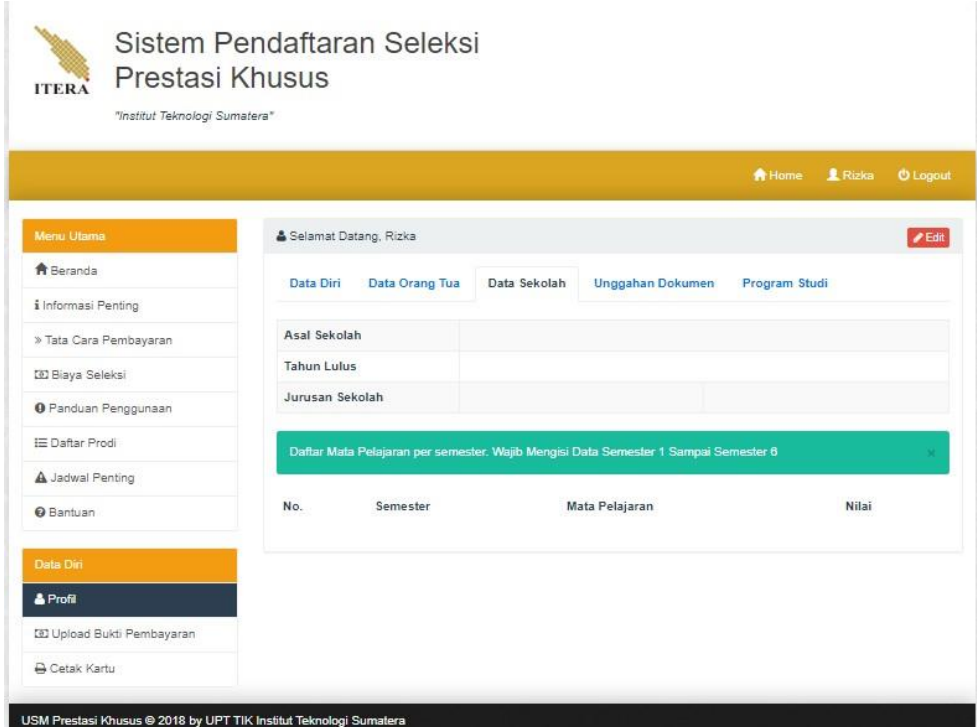

3. Lalu tekan tombol edit, maka akan tampil sebagai berikut:

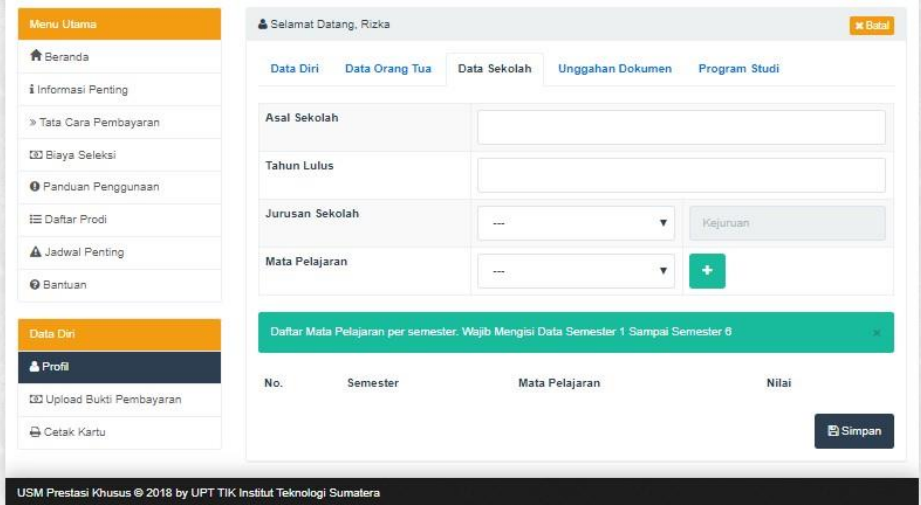

4. Peserta dari **SMA/MA** mengisi **Jurusan Sekolah** dengan SMA MA IPA

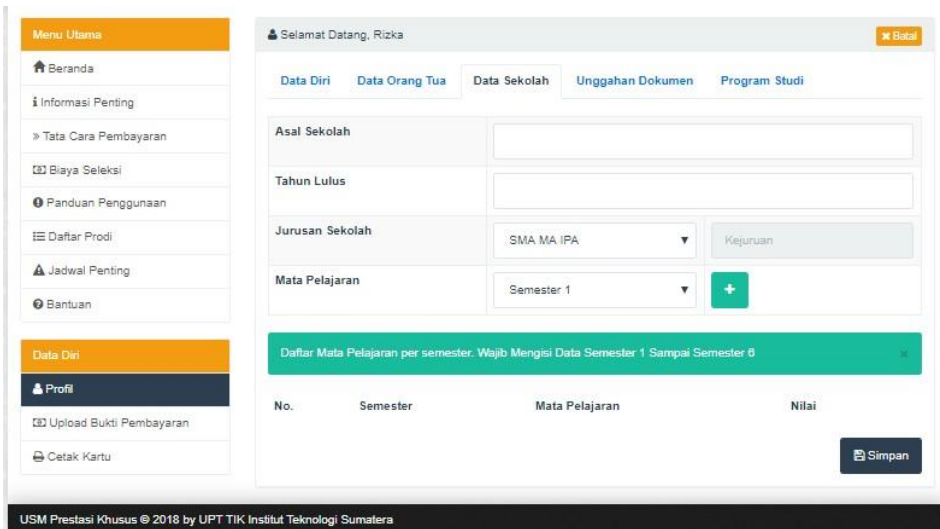

Sedangkan peserta dari SMK mengisi **Jurusan Sekolah** dengan SMA MAK kemudian mengisi **kejuruan** secara **manual**

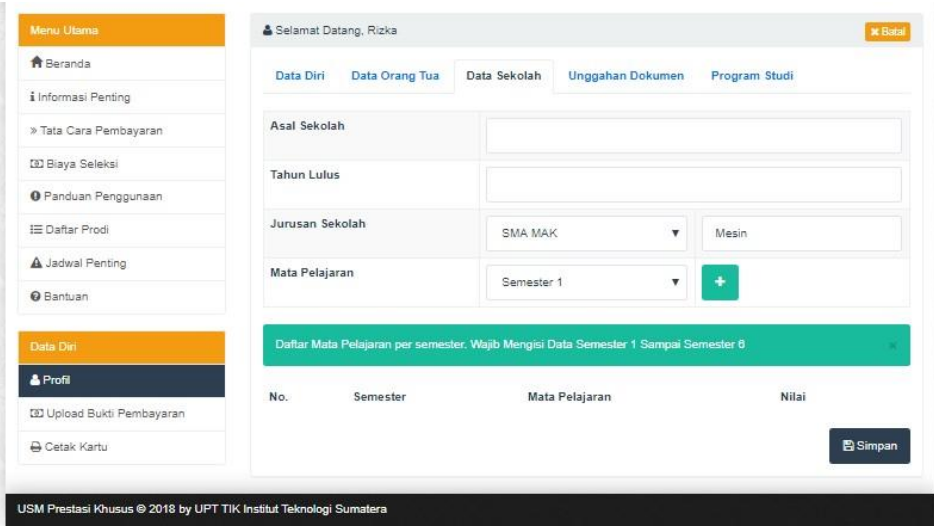

5. Peserta dari **SMA/MA** dapat mengisi data mata pelajaran **Matematika, Biologi, Fisika, Bahasa Indonesia, Kimia, Bahasa Inggris** silahkan Anda pilih mata pelajaran berdasarkan semester, lalu klik tombol + berwarna hijau, maka akan tampil dialog sebagai berikut:

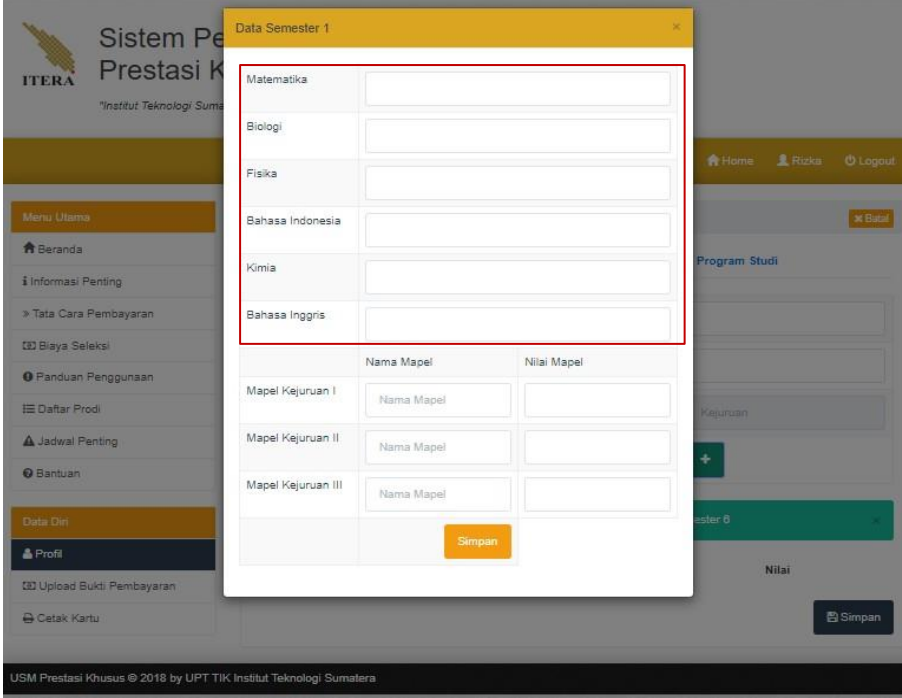

Peserta dari **SMK** dapat mengisi data mata pelajaran **Matematika, Bahasa Indonesia, Bahasa Inggris, dan 3 mata pelajaran di kejuruan**. Silahkan Anda pilih mata pelajaran berdasarkan semester, lalu klik tombol + berwarna hijau, maka akan tampil dialog sebagai berikut:

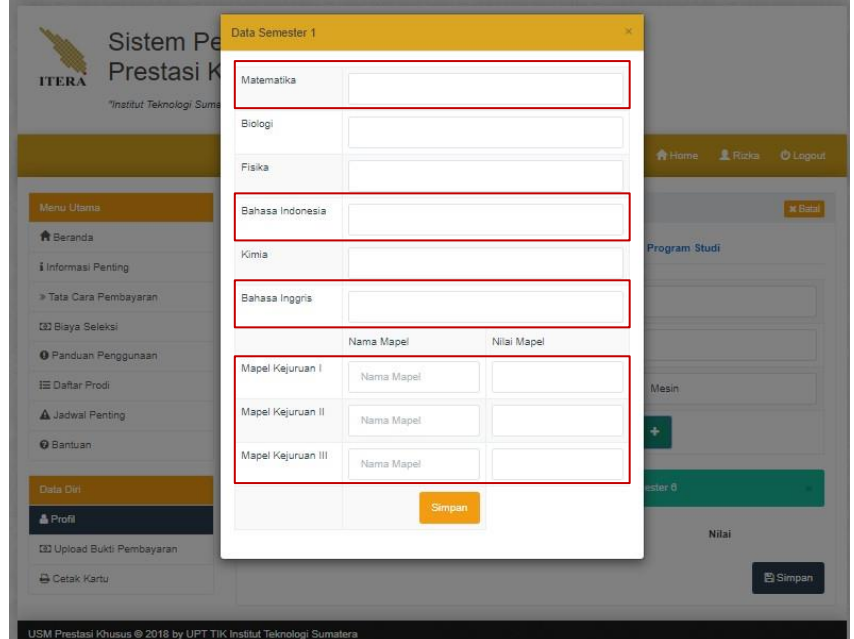

- 6. Lalu Masukan nilai mata pelajaran dan pilih tombol simpan. Ulangi tahapan berikut untuk mengisi nilai mata pelajaran per semester Anda.
- 7. Berikut contoh daftar mata pelajaran per semester yang sudah terisi:

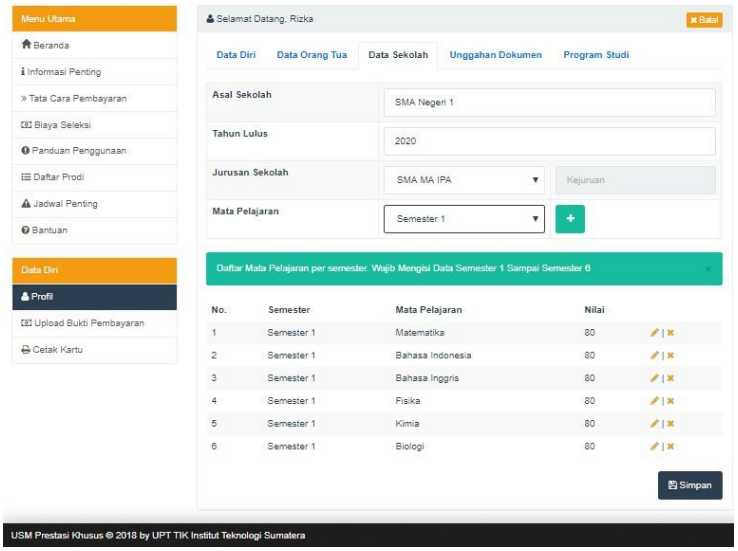

8. Menuju tab "Unggahan Dokumen" maka akan tampil sebagai berikut:

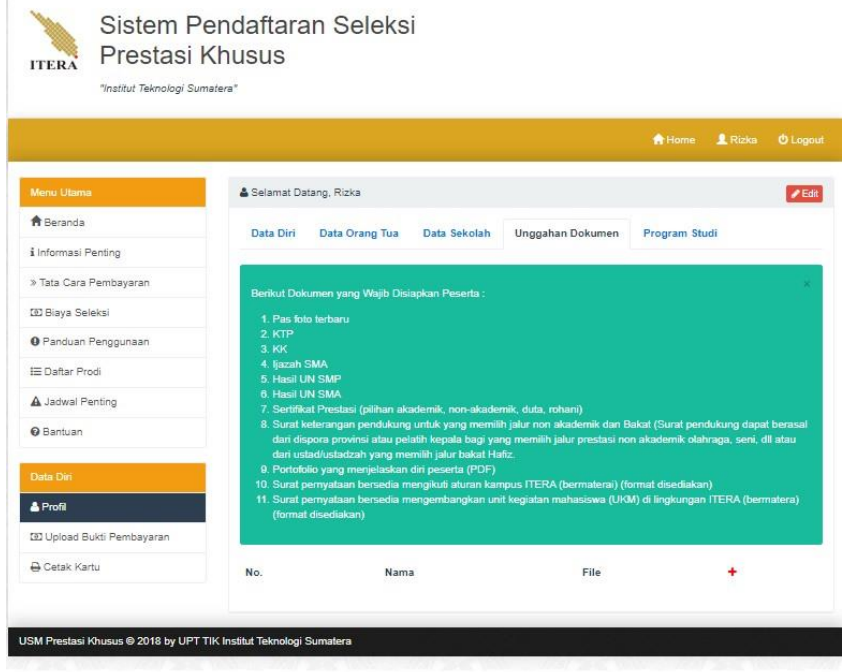

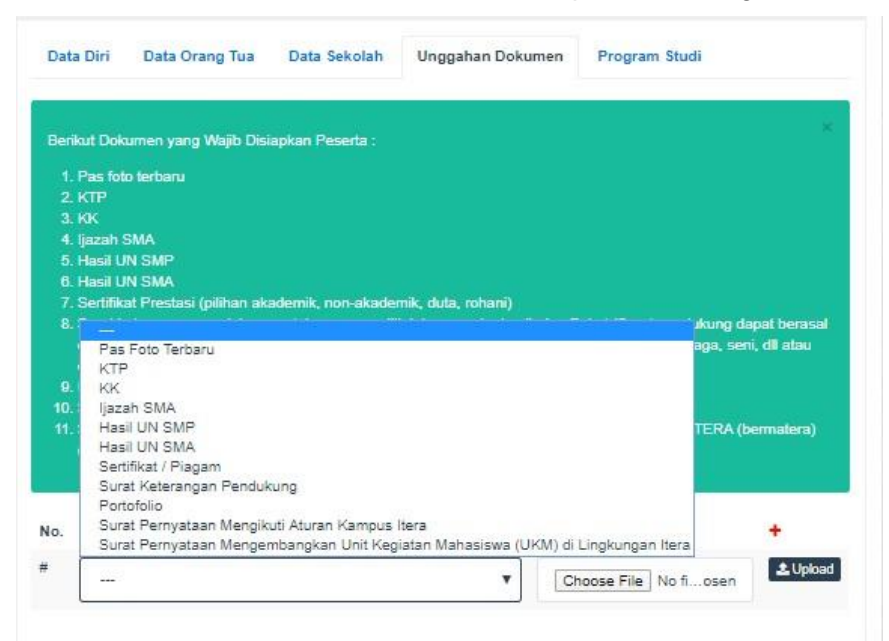

9. Tekan tombol + berwarna merah, maka akan tampil data sebagai berikut:

10. Upload data sesuai pilihannya dengan benar. Catatan: Nilai UN SMA bisa diisi nilai UAS Surat keterangan bersifat opsional

11. Menuju tab "Program Studi" silahkan Anda melengkapi data berikut:

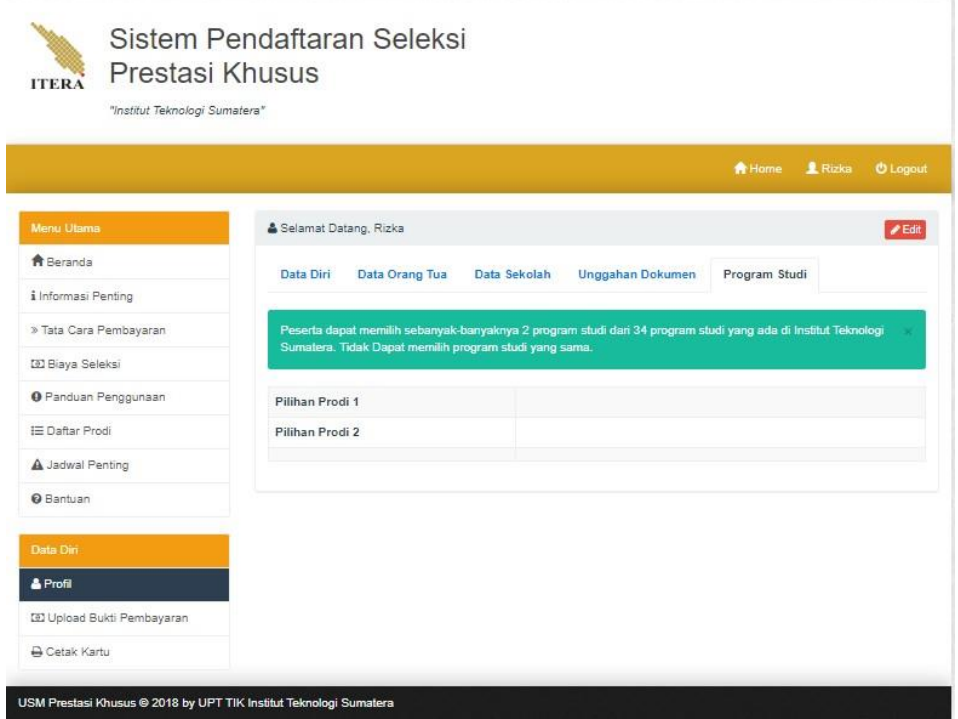

12. Anda dapat memilih prodi sebanyak banyaknya 2 program studi dari 35 program studi, dan Anda tidak dapat memilih program studi yang sama.

# **F. Cetak Kartu**

1. Menuju halaman Cetak kartu, tampilan sebagai berikut :

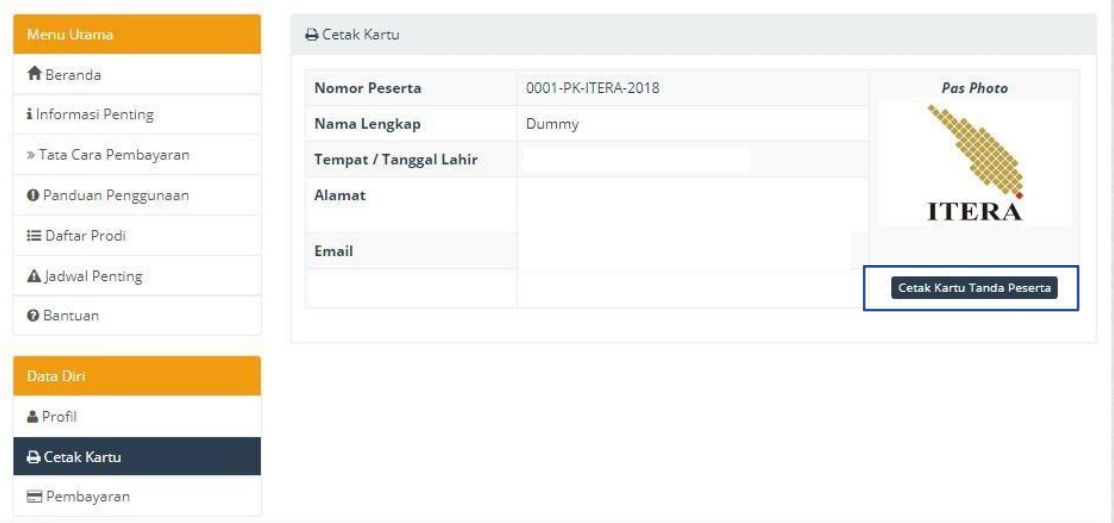

Catatan: Apabila terkendala saat pendaftaran melalui laman [www.usm-pk.itera.ac.id](http://www.usm-pk.itera.ac.id/) peserta

**hanya** dapat menghubungi contact center berikut:

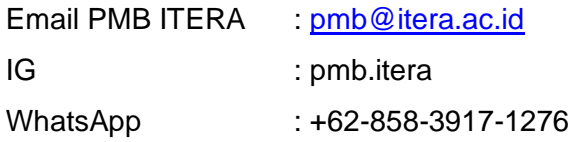